**Gestione Sfinge progetti enti locali in materia di MUSEI, BIBLIOTECHE E ARCHIVI STORICI L.R. 18/2000**

## **PROCEDURA PER L'ACCETTAZIONE DEL CONTRIBUTO E L'INSERIMENTO DEL CONTO DI TESORERIA**

1. Accedere all'applicazione SFINGE2020

<https://servizifederati.regione.emilia-romagna.it/fesr2020/>

2. Dal menu verticale a destra, selezionare il progetto ammesso a contributo nella sezione "**Gestione – Elenco progetti finanziati**". Per attivare il menu completo, prima di tutto bisogna inserire i dati bancari del conto tesoreria, dal menu "**AZIONI"– "ACCETTA CONTRIBUTO**":

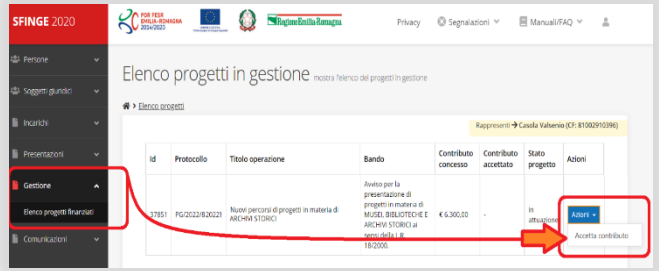

3. Inserire in "Accettazione contributo" i dati bancari del **CONTO DI TESORERIA UNICA presso la Banca d'Italia** (**Banca, Agenzia, N. conto tesoreria unica, Intestatario**; **NON** inserire dati nel campo "IBAN") e confermare con "**ACCETTA CONTRIBUTO**":

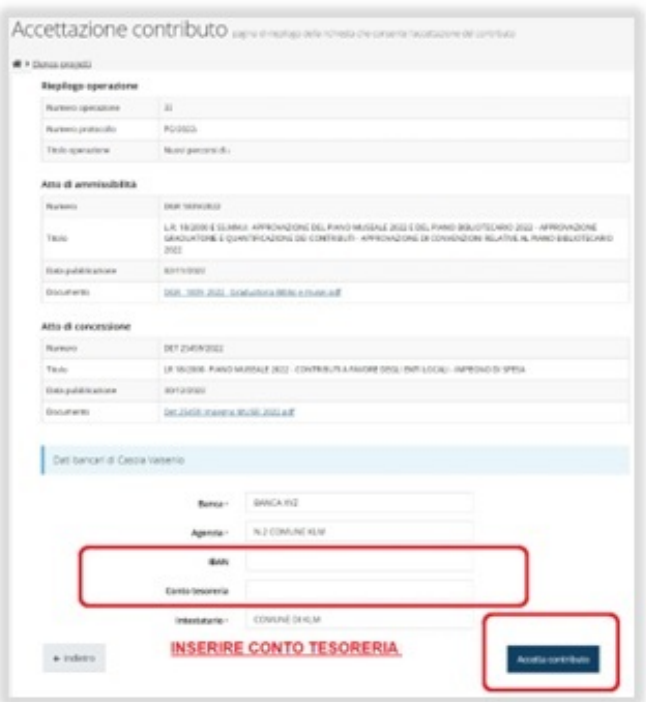

## Dati bancari

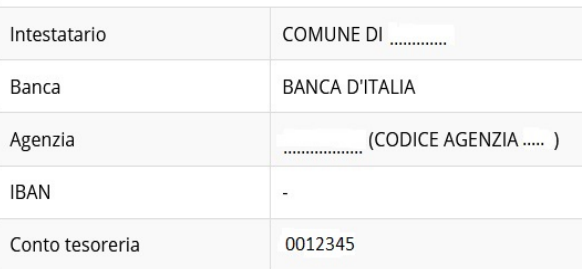

A contributo ACCETTATO, il menu "AZIONI" si popolerà dei tag operativi; nel "RIEPILOGO PROGETTO" sarà possibile verificare le informazioni relative al progetto e agli atti regionali (ammissibilità e concessione/impegno del contributo).

4. Per ulteriori dettagli, si rimanda al manuale "**Istruzioni per presentare la richiesta telematica di variazione del progetto sul Sistema Sfinge2020"** (in particolare, pp. 15-16), presente nell'apposita sezione "Manuali" della barra menu orizzontale:

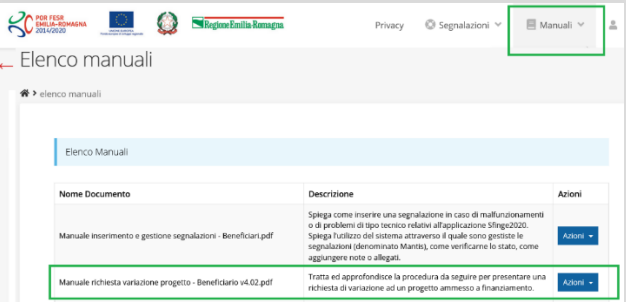

Si ricorda che tutte le variazioni e le risposte alle eventuali comunicazioni regionali saranno protocollate automaticamente da SFINGE2020; inoltre, tutte le procedure descritte hanno uno specifico manuale operativo, scaricabile dalla sezione "Manuali" sopra indicata.